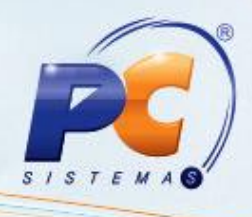

#### **Apresentação**

O decreto Nº 32.128, de 16/02/2012, institui a **Declaração de Ingresso no Amazonas – DIA**, com a finalidade de operacionalizar os procedimentos de controle de desembaraço, vistoria e credenciamento dos contribuintes. Esta nova sistemática trará maior transparência à relação Fisco-Contribuinte e reduzirá, drasticamente, os processos de revisão de notificação.

O credenciamento para realizar a transmissão da Declaração de Ingresso no Amazonas deverá ser requerido à SEFAZ pelo contribuinte ou responsável, e poderá ser voluntário ou obrigatório. Este tutorial descreve os procedimentos necessários para a geração da DIA – Amazonas.

#### **1. Procedimentos iniciais**

Para gerar a Declaração de Ingresso no Amazonas – DIA, acesse a rotina **560- Atualizar Bancos de Dados**, a partir da versão 19.00.157 e atualize as seguintes opções:

**Tabela de Produto por Filial**, aba Criação/Alteração de Tabelas e Campos, sub-aba **P**;

- Opção **Criar novo dicionário de dados**, aba Dicionário de dados
- **Criação/Exclusão de Rotina (rotina 529)**, aba Menu/Permissões/Fórmulas.
- **Criação/Exclusão Permissão de Acesso (rotina 530)**, aba Menu/Permissões/Fórmulas.

© Todos os direitos reservados. – PC Sistemas – v. 1.1 - Data: 31/05/2013 Página **1** de **6**

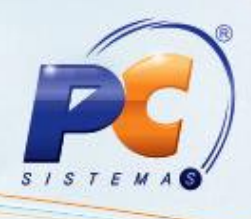

### **2. Gerar o arquivo master.**

O contribuinte do Regime Especial de Antecipação por Declaração deverá apresentar um arquivo inicial com todos os produtos constantes de seu último inventário e destinados à operacionalização de sua atividade fim.

Para isso siga os seguintes procedimentos:

2.1 Acesse a rotina **1077 – Geração arquivo DIA-AM**, na tela inicial selecione a opção **Mix produtos – Arquivo master** em seguida clique no botão **Avançar**;

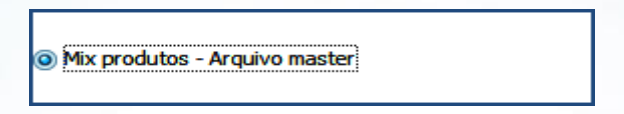

2.2 Na tela **arquivo master** selecione a **filial**, o **período** e demais filtros conforme necessidade e clique no botão **pesquisar**;

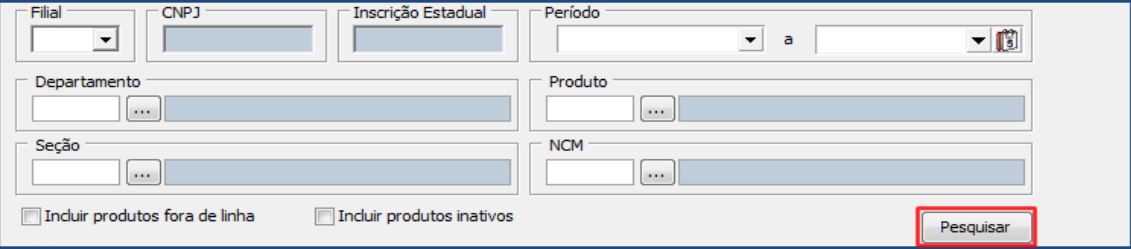

2.3 Informe o local para salvar o arquivo e clique no botão **Gerar arquivo**;

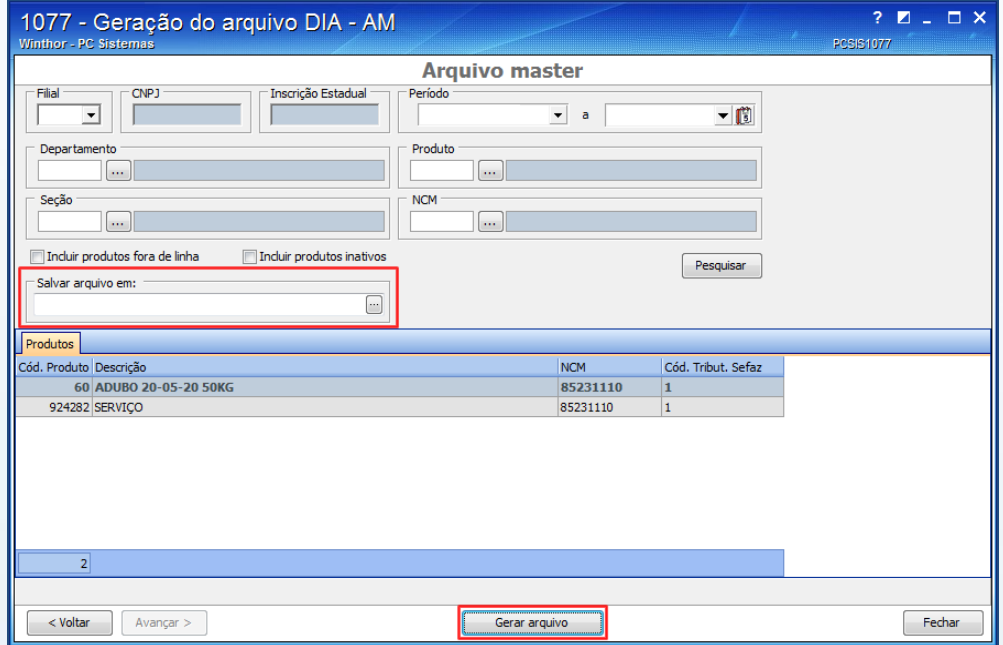

© Todos os direitos reservados. – PC Sistemas – v. 1.1 - Data: 31/05/2013 Página **2** de **6**

# **TUTORIAL GERAÇÃO DO ARQUIVO DIA - AM**

**Observação:** A retificação do arquivo master poderá ser realizada sempre que novos produtos forem acrescentados, quando verificada alterações de tributação ou quando houver erro na informação encaminhada.

### **3. Importar arquivo**

A Sefaz disponibilizará aos contribuintes os arquivos digitais de Notas Fiscais Eletrônicas através do site http://www.sefaz.am.gov.br/. O download do arquivo deverá ser realizado para a elaboração de sua respectiva declaração.

Para realizar a importação efetue os seguintes procedimentos:

3.1 Na tela inicial selecione a opção **Importação arquivo** e clique no botão **Avançar**;

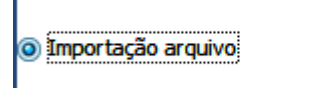

3.2 Selecione a **filial** e o arquivo a ser importado, em seguida clique no botão **Importar**;

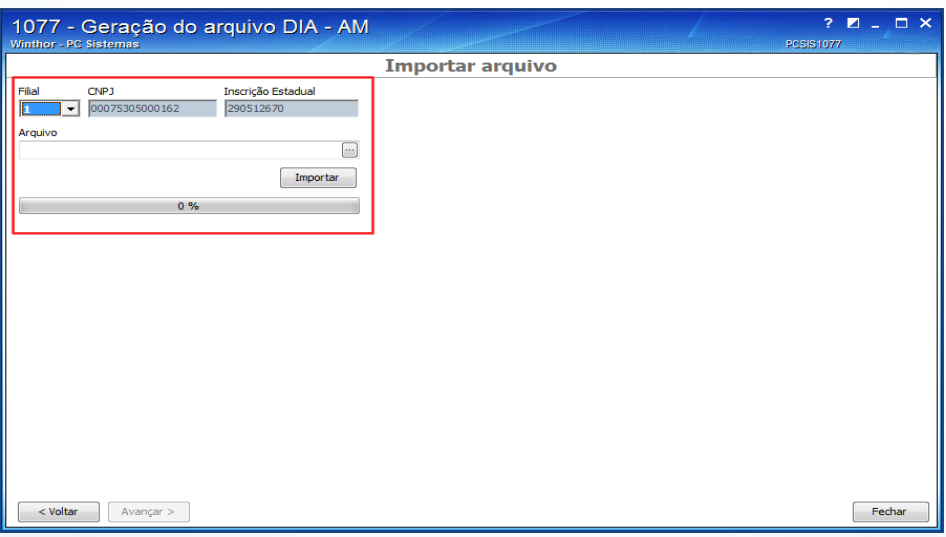

3.3 Após finalizar a importação, clique no botão **Avançar**, a tela **Declaração mensal** será apresentada automaticamente em seguida clique no botão **Salvar Notas**;

**Observação:** Se o arquivo não for salvo será necessário realizar uma nova importação;

© Todos os direitos reservados. – PC Sistemas – v. 1.1 - Data: 31/05/2013 Página **3** de **6**

## **TUTORIAL GERAÇÃO DO ARQUIVO DIA - AM**

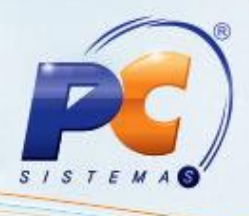

#### **4. Gerar declaração mensal**

A Declaração é constituída por todas as notas fiscais do arquivo de notas a declarar e adicionalmente, outras notas fiscais que tenham sido efetivamente recebidas pelo contribuinte e que, por qualquer motivo, não constem no Arquivo gerado pela Secretaria da Fazenda.

O informante deverá reconhecer ou não a legitimidade das operações acobertadas pelas NF-e's relacionadas.

O acesso a este processo poderá ser realizado de duas maneiras:

- Ao clicar no botão **avançar** na tela de Importar arquivo;
- Através da tela inicial da rotina, para isso siga os seguintes procedimentos:
- 4.1 Na tela inicial selecione a opção **Declaração mensal** e clique no botão **Avançar**;

O Dedaração mensal

4.2 Selecione a **filial** e o **período** em seguida clique no botão **pesquisar**;

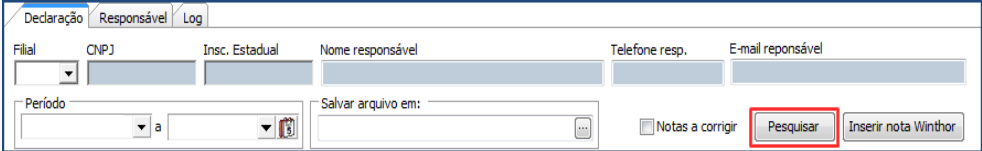

© Todos os direitos reservados. – PC Sistemas – v. 1.1 - Data: 31/05/2013 Página **4** de **6**

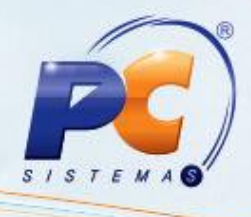

4.3 Informe o local para salvar o arquivo, em seguida, na aba NF-e, marque uma das seguintes opções conforme necessidade e clique no botão **Gerar Arquivo**;

- **S** reconhece a operação;
- **N** não reconhece a operação;
- **Z** nota será declarada por outra IE do mesmo contribuinte;
- **C** nota retida em Canal Cinza na SEFAZ deverá ser declarada no mês seguinte;

**Observação:** utilize o botão **Inserir nota Winthor** quando houver Notas Fiscais que não constem no arquivo disponibilizado pela Sefaz e tenham sido recebidas durante o período de referência.

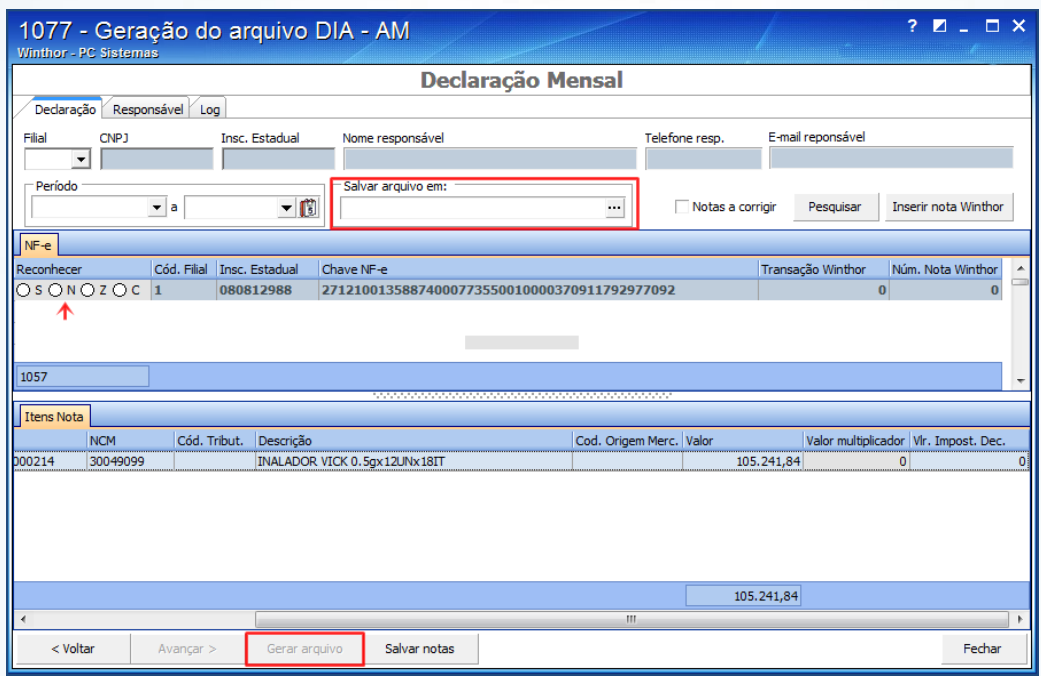

**Observação:** a coluna Vl. Multiplicador na aba Itens apresenta as informações cadastradas na rotina **212 – Cadastrar Tributação Entrada Mercadoria** e permite edição.

Para salvar as informações sem gerar a declaração clique no botão **Salvar Notas.**

© Todos os direitos reservados. – PC Sistemas – v. 1.1 - Data: 31/05/2013 Página **5** de **6**

# **TUTORIAL GERAÇÃO DO ARQUIVO DIA - AM**

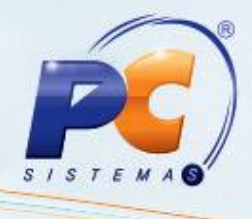

Mantenha o **WinThor Atualizado**, assim você proporciona o crescimento da sua empresa através de soluções criadas especialmente para o seu negócio!

Colocamo-nos a disposição para maiores esclarecimentos e sugestões.

Fale com a PC: [www.grupopc.com.br](http://www.grupopc.com.br/) Central de Relacionamento - (62) 3250 0210

© Todos os direitos reservados. – PC Sistemas – v. 1.1 - Data: 31/05/2013 Página **6** de **6**